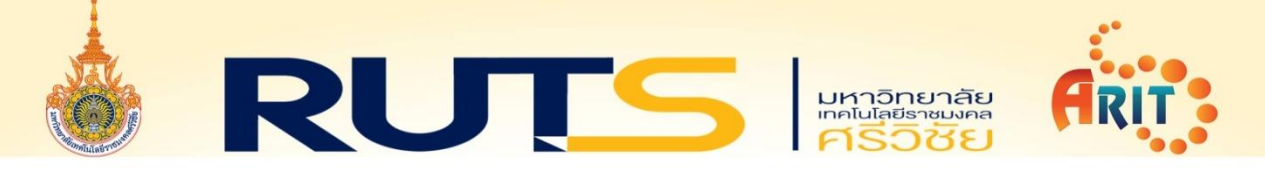

## วิธีการเพิ่มการยกเว้นการตรวจหา

## 1. เปิดโปรแกรม ESET Endpoint Security

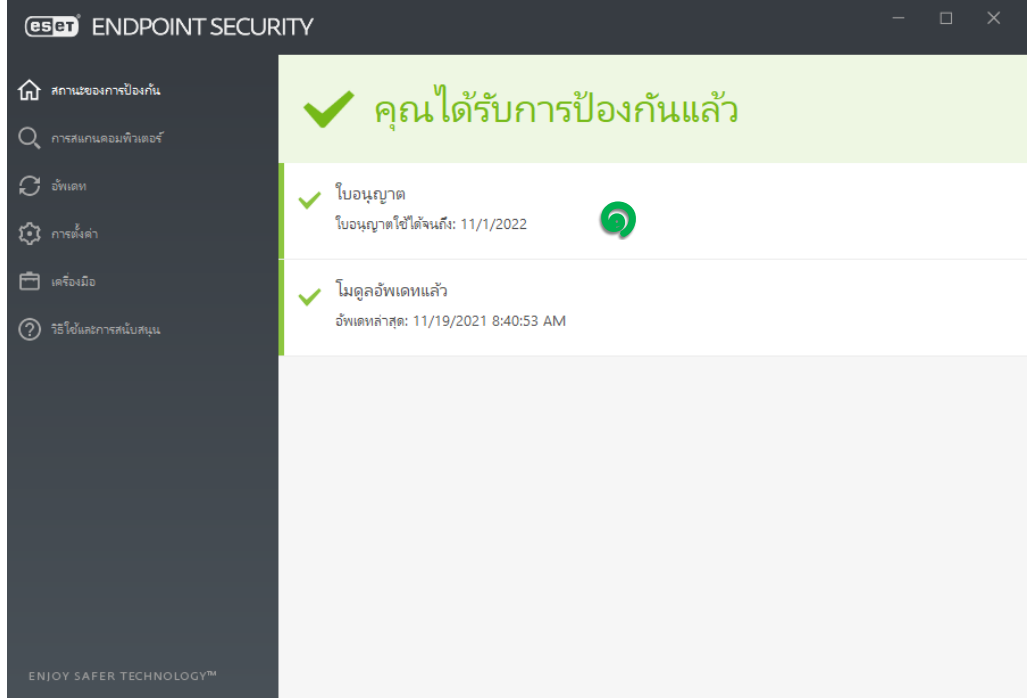

๒. เลือกเมนู **การตั้งค่า** 

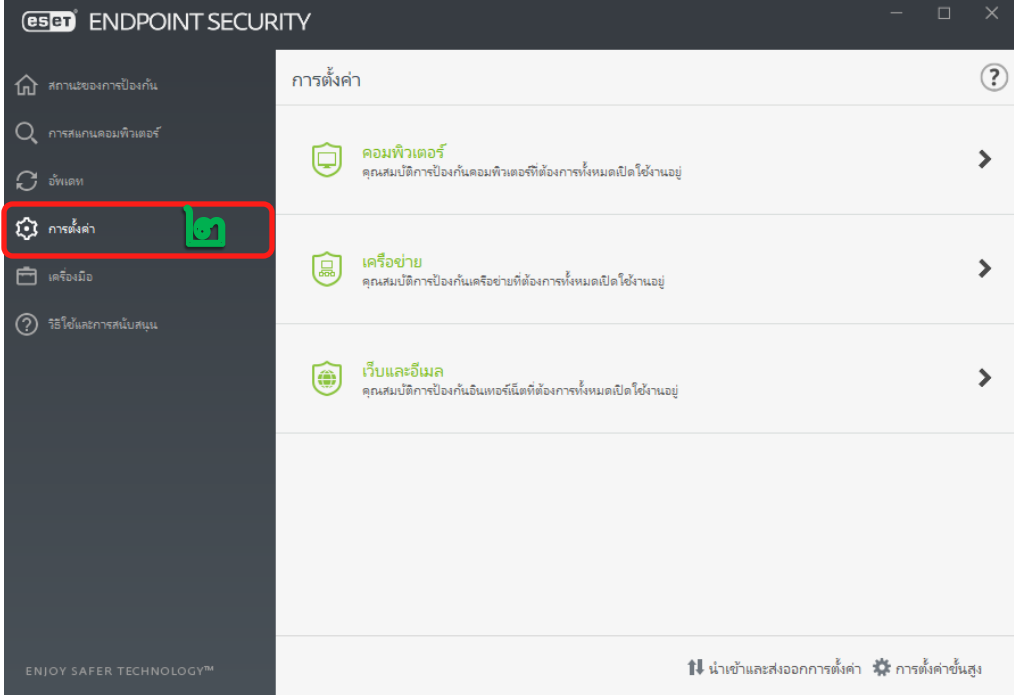

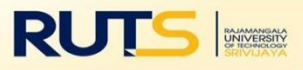

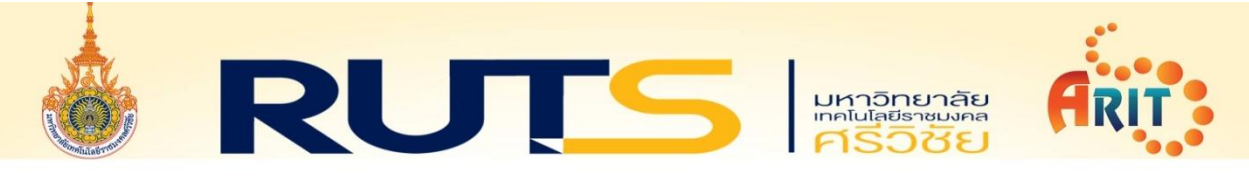

๓. เลือกเมนู **การตั้งค่าขั้นสูง** 

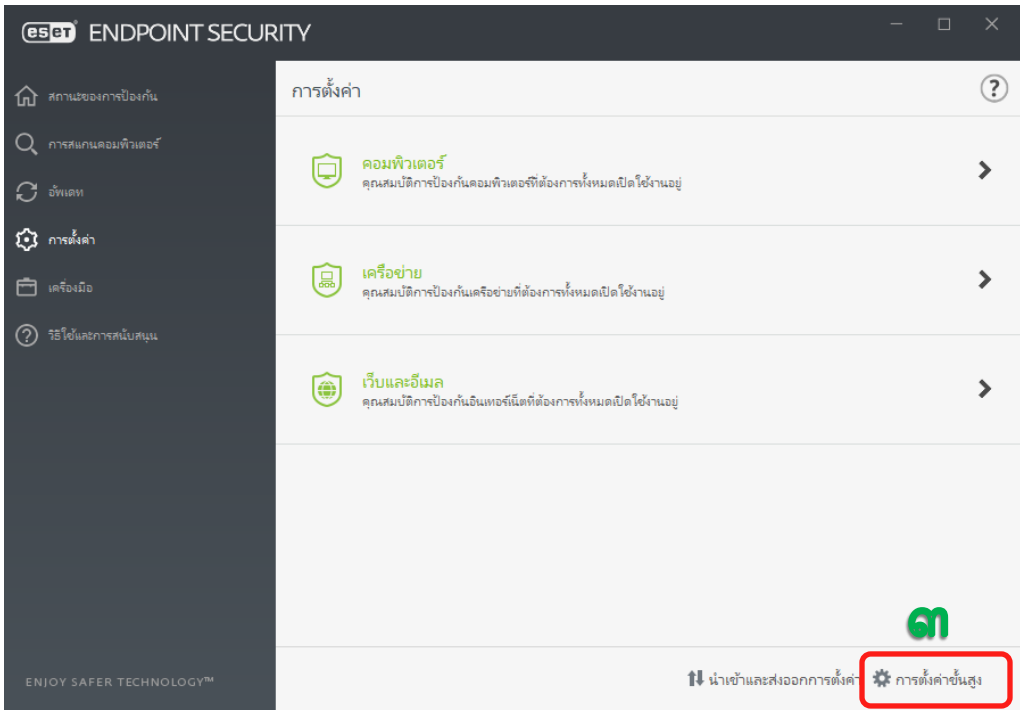

## 4. เลื่อนแถบเลื่อนลงมาเลือกเมนู การยกเว้น

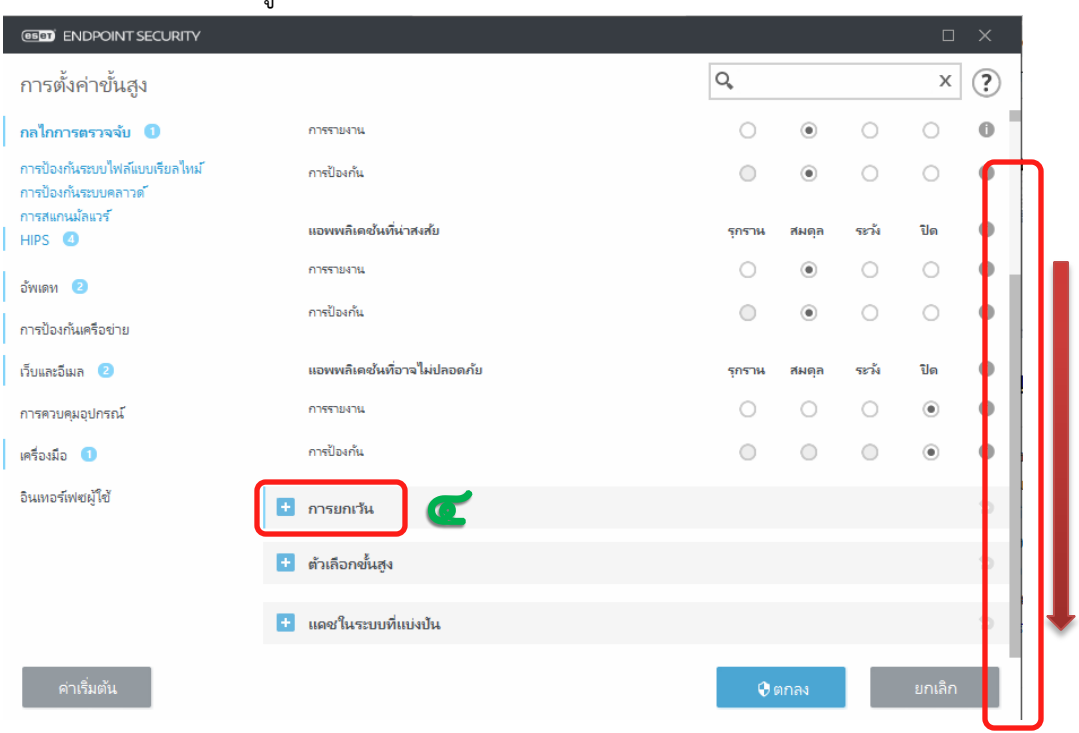

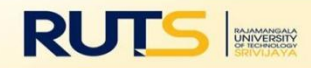

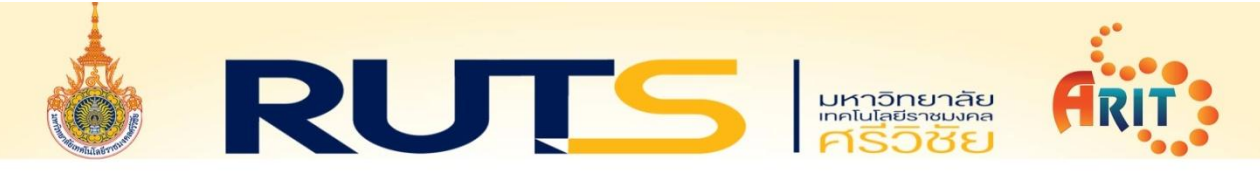

5. ตรงหัวข้อ การยกเว้นการตรวจหา ให้คลิกที่ แก้ไข

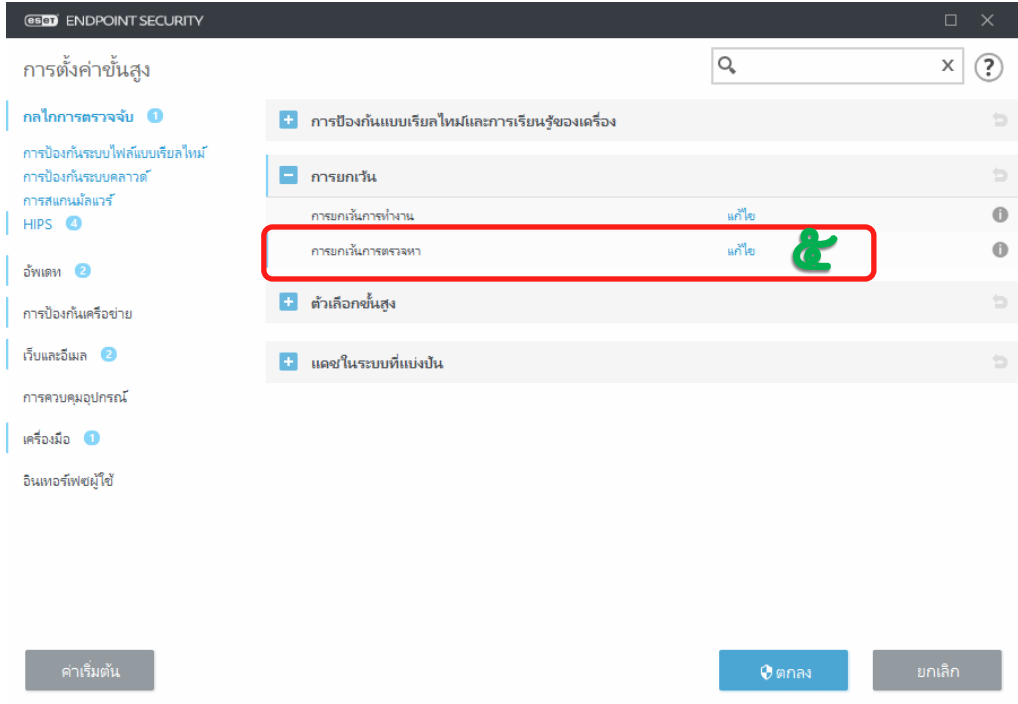

## 6. เลือกเมนู เพิ่ม

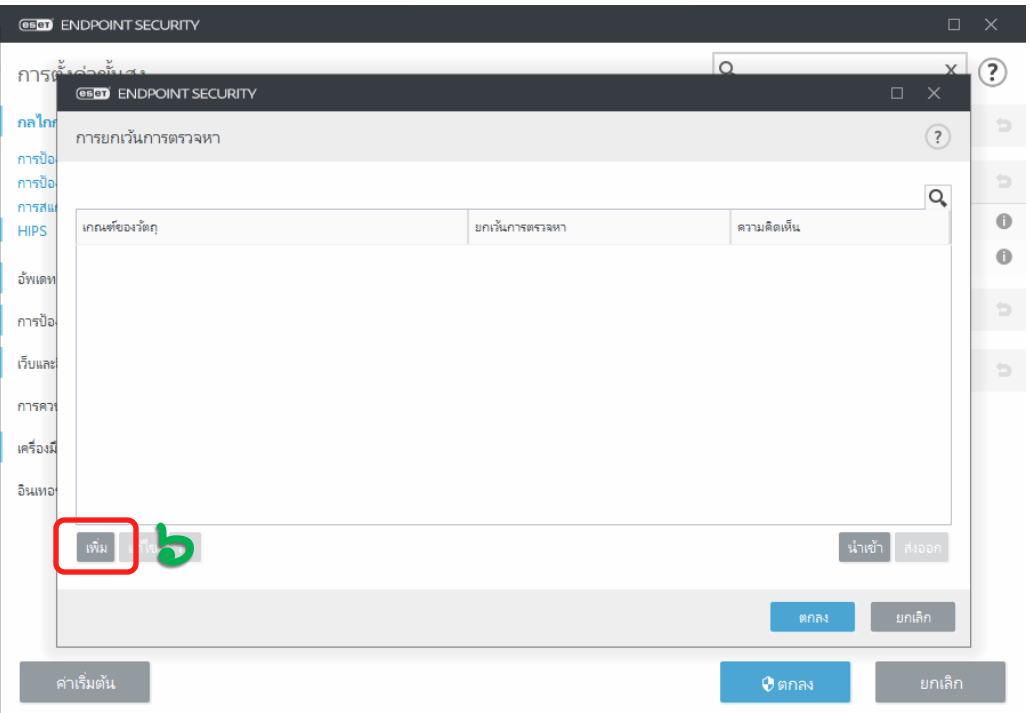

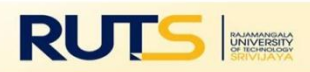

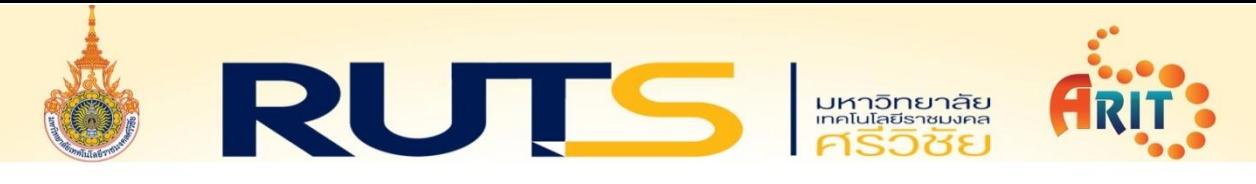

.<br>๗. หัวข้อ **พาธ** ให้คลิกที่จุด **๓ จุด** 

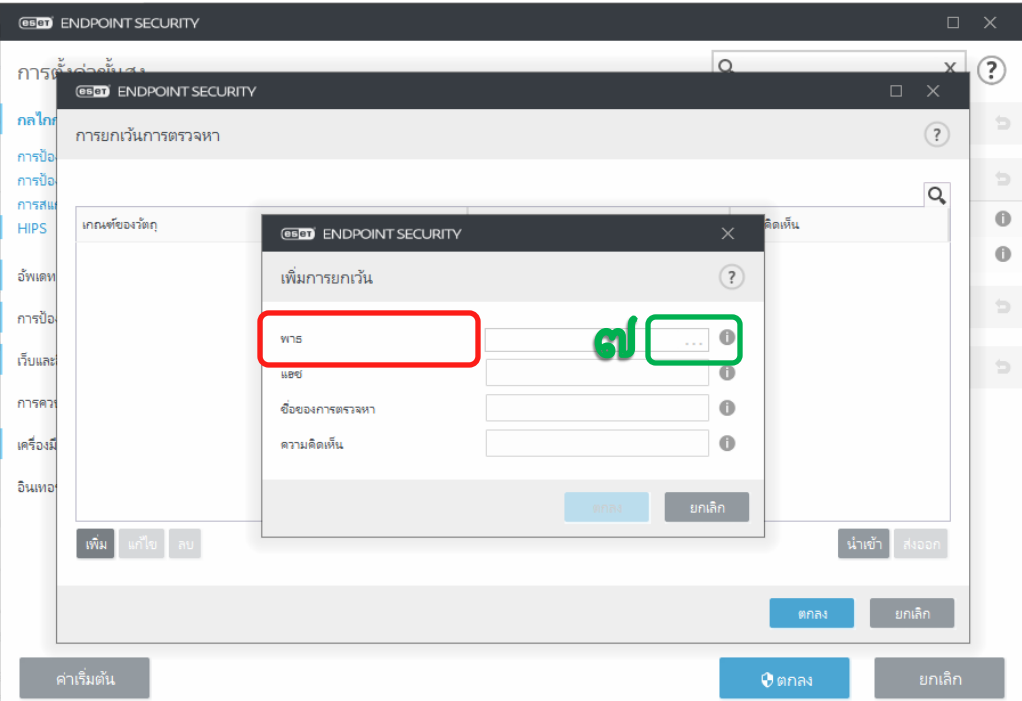

8. เลือกไฟล์หรือโฟล์เดอร์ที่ต้องการ การยกเว้นการตรวจหา แล้วคลิกเลือก ตกลง

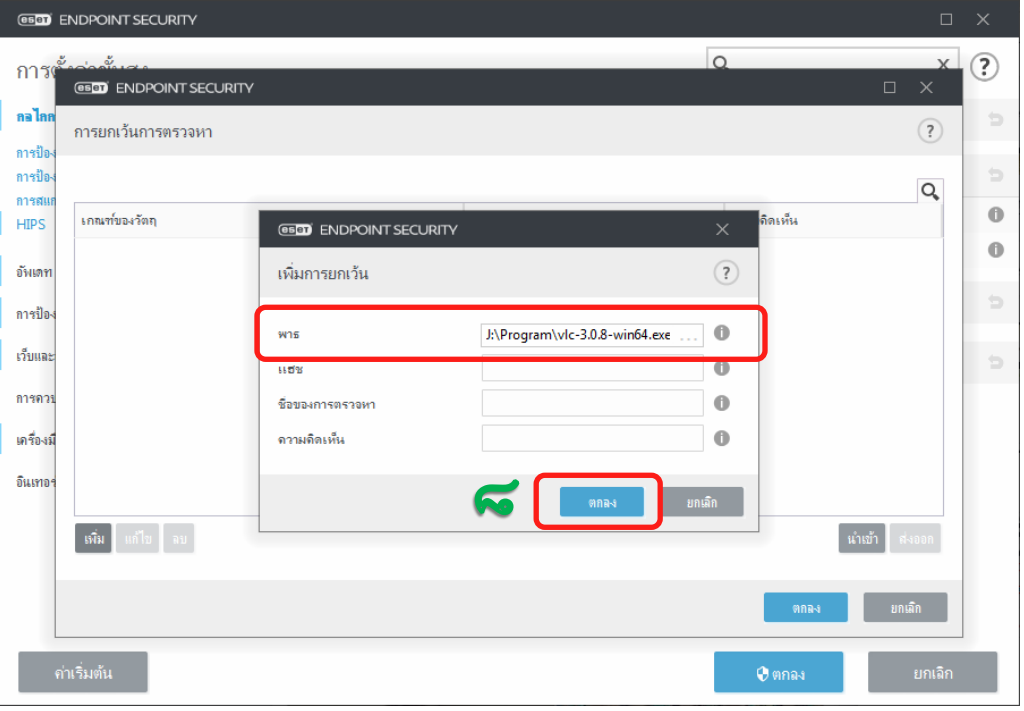

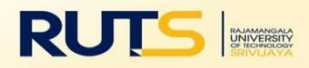

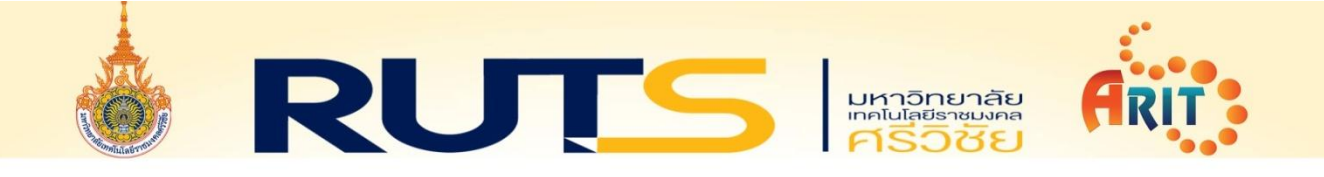

9. เมื่อเลือกไฟล์หรือโฟลเดอร์ที่ต้องการแล้วให้คลิก ตกลง

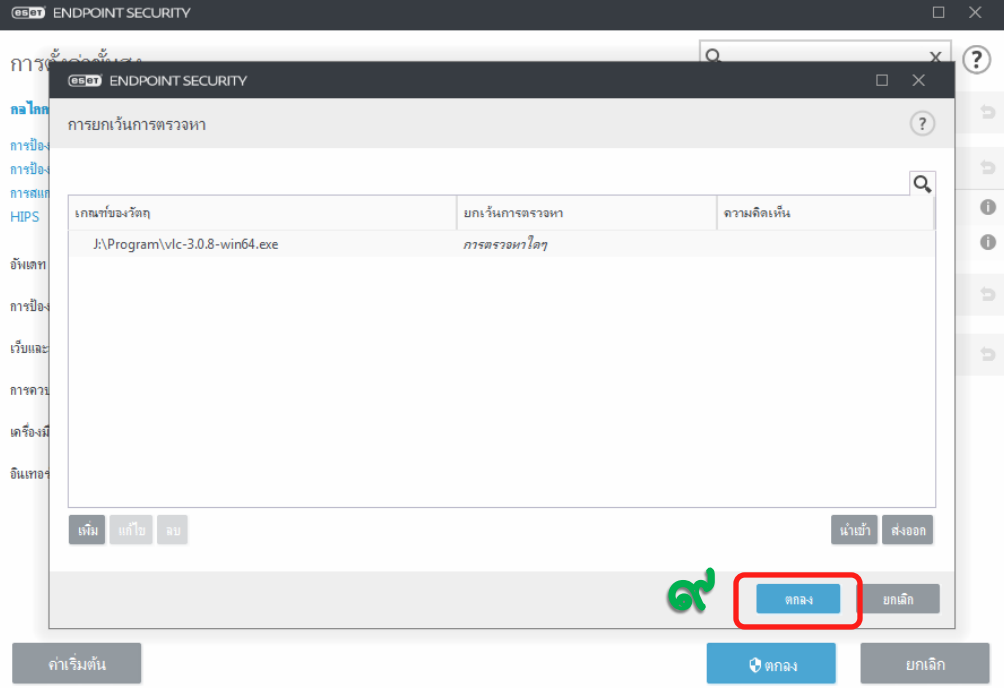

10. คลิก ตกลง อีกครั้งเป็นอันเสร็จสิ้น วิธีการเพิ่มการยกเว้นการตรวจหา

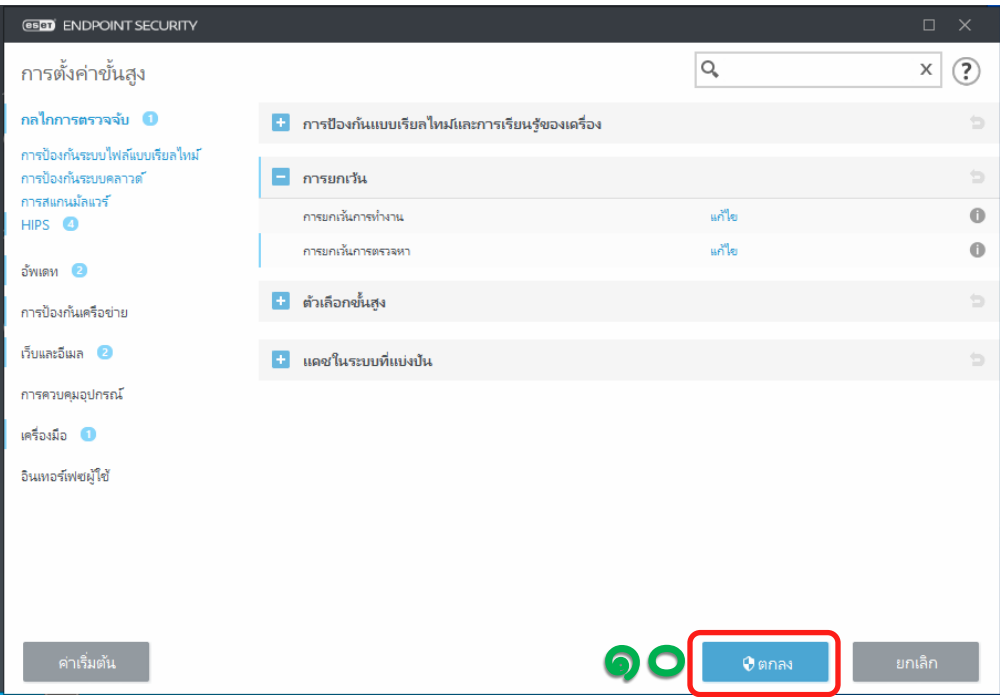

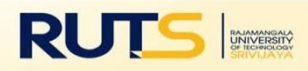